# Sådan opretter I prøvetræninger på Motivu – og fylder jeres hold op!

Herunder finder du en guide til, hvordan din klub kan bruge platformen Motivu til at udbyde prøvetræninger, der både øger synligheden for jeres hold og kan lede til nye klubmedlemmer.

Ideen er, at I opretter prøvetræninger for allerede eksisterende hold, som ikke er fyldt op. På den måde får I flere med, og de interesserede får en forsmag på holdets niveau og fællesskab.

Når nogen har tilmeldt sig en prøvetime, får træneren på det enkelte hold direkte besked på e-mail.

Hvis din klub ikke er oprettet endnu, [skal du bruge dette link til at lave en profil](https://motivu.dk/club/create/sponsored_deal/7?utm_source=sponsored_deal&utm_medium=email&utm_campaign=frederiksberg)

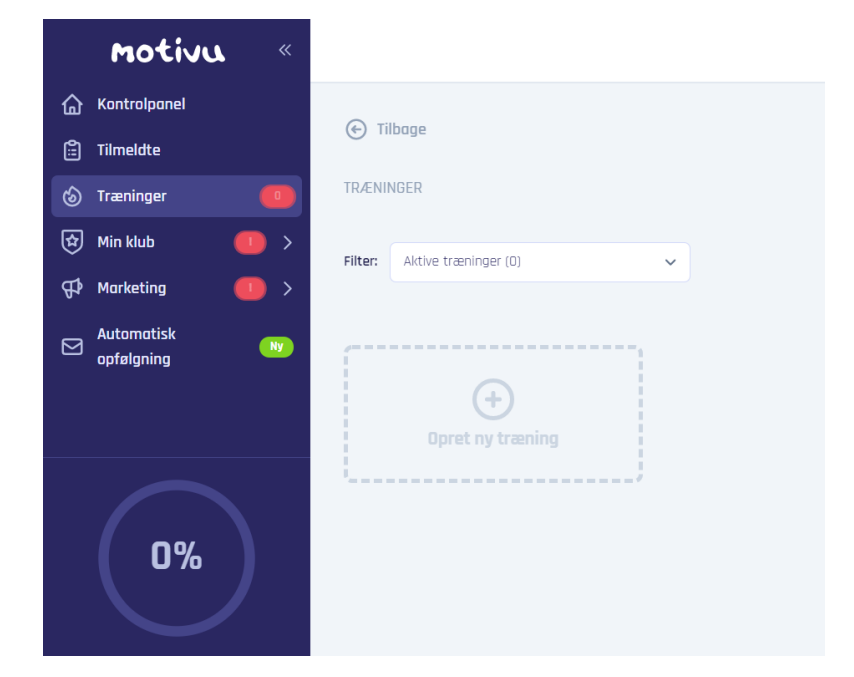

#### **Guide til oprettelse af prøvetræninger**

- 1. Når du er logget ind på din klubprofil, skal du vælge **Træninger** i venstre side
- 2. Klik herefter på **Opret ny træning** i den stiplede boks
- 3. Vælg **Sportsgren**
	- Er din specifikke sportsgren ikke på listen, så forsøg at vælge dét, som kommer tættest på
- 4. Vælg **Billeder**
	- Billeder er utroligt vigtige for, at modtageren kan se, om holdet er noget for dem. Vælg gode billeder i god opløsning, og vælg meget gerne mere end et enkelt billede.
	- Et vigtigt råd er også at vælge billeder, som afspejler målgruppen!
	- Det er muligt at vælge video, så har I video liggende **med den rette målgruppe**, så brug endelig det.
- 5. Vælg **Titel på træning**
	- Hold det kort og præcist ud fra formen **Idræt – Niveau – Aldersgruppe**. Brug helst ikke indforståede forkortelser.

#### 6. Vælg **Træner**

- Du kan vælge at oprette en træner, hvis vedkommende ikke er på listen allerede.

### 7. Beskriv **Niveauet**

- Hold det kort, gerne 1-2 linjer om hvor de andre på holdet ligger. Husk at tænke på modtageren, hvordan giver du bedst et indtryk af holdet?
- 8. Angiv **Aldersspændet**
- 9. Angiv **Køn**
- 10. Angiv max **antal prøvedeltagere** pr. træning
	- Vær opmærksom på, at jeres træning får en "label" når der er 3 eller færre pladser, så det er en god idé at holde tallet lavt
- 11. Angiv **hvilke faciliteter og hvilket udstyr**, I har til rådighed. Det er muligt at tilføje andre ting end bad, omklædning og udstyr.
- 12. Tilføj en **beskrivelse** af træningen
	- Her er det vigtigt at være tydelig i sin kommunikation, så beskriv så meget du kan:
	- Hvad man laver til træningen, hvordan fællesskabet er, og hvad man får ud af det
	- Hvad man skal huske at medbringe
	- Hvem man skal henvende sig til
	- Hvilke tidspunkter træner holdet på andre ugedage
	- Hvornår starter og slutter sæsonen
	- Evt. om der bliver spillet kampe/turneringer m.v.
- 13. Vælg **Link til indmeldelse** for det specifikke hold
	- Linket fremgår både af træningen på Motivu og vil være med i kommunikationen til den tilmeldte, som automatisk sendes efter prøvetræningen. Du kan oprette et nyt link eller blot sende dem til din hjemmeside, men lav gerne så specifikt et link som muligt.
- 14. Angiv **Adresse og evt. mødested**
	- Adressen kan tilføjes til klubprofilen, så man kan vælge den fra listen hver gang.
- 15. Angiv **Dato og tidspunkt**
	- Her kan man vælge, om træningen skal være "gentagende"
	- Husk at vælge et sluttidspunkt

Så er din træning oprettet!

## Andre gode tips:

- **Husk at opdatere din klubprofil med** coverbillede, logo, beskrivelse, hjemmesidelink m.v.
- Du kan **duplikere træninger**, så du ikke skal starte forfra hver gang.
- Du kan **deaktivere** træninger, som ikke afholdes eller er sat på pause. Du kan altid aktivere dem igen.
- Du kan se, hvad der bliver sendt via Motivu til de tilmeldte, under **Automatisk opfølgning** i menuen.

*Har I brug for hjælp til at oprette foreningen eller jeres hold, så kontakt kommunikationskonsulent hos DGI Storkøbenhavn, Sif Hougaard Nielsen p[å sif.hougaard.nielsen@dgi.dk](mailto:sif.hougaard.nielsen@dgi.dk) eller 21764934.*